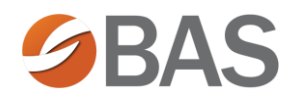

# How to Obtain your User Name & Password

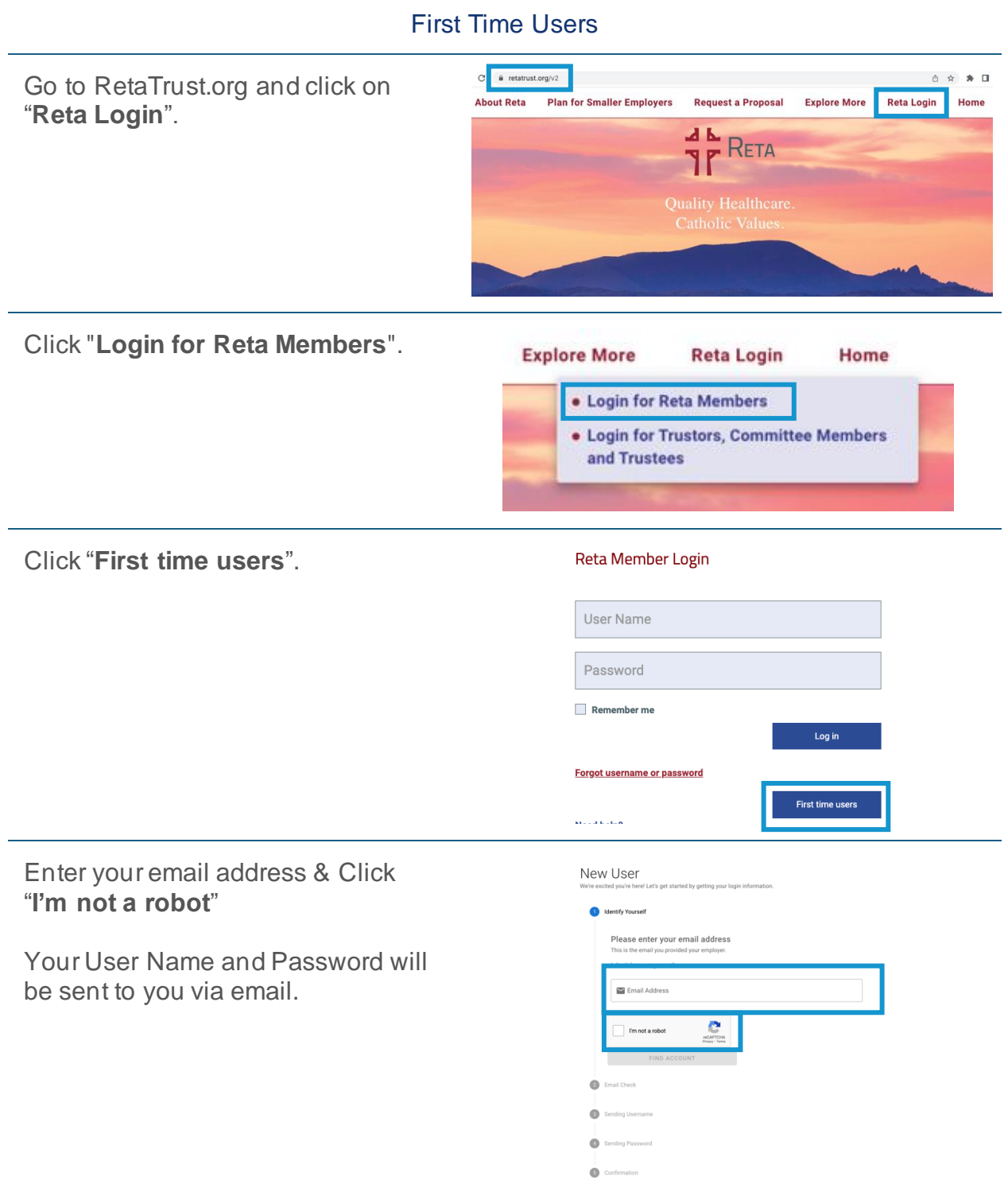

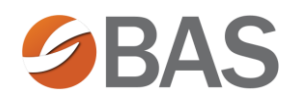

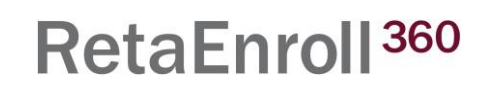

### How to Reset Your Password

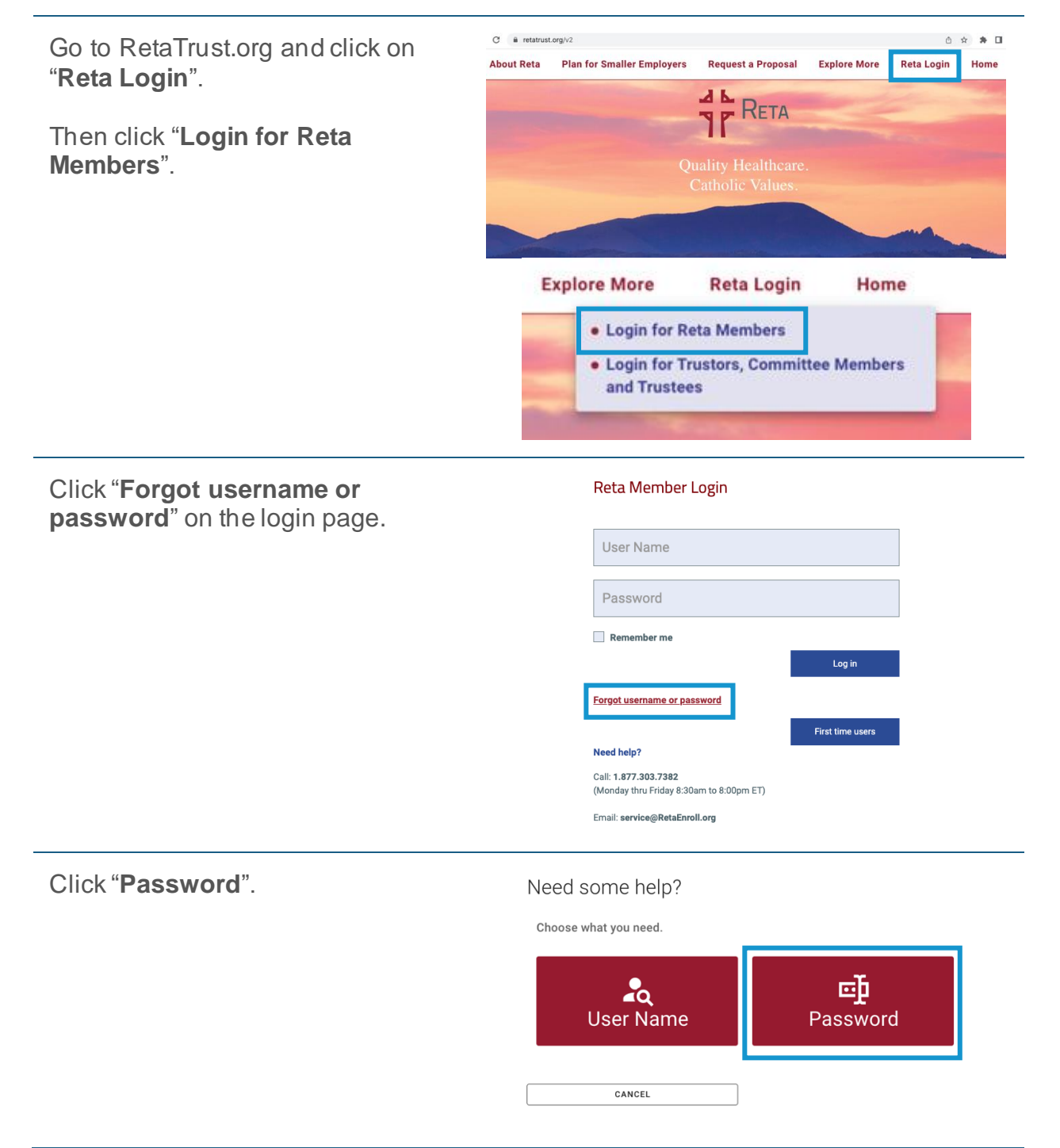

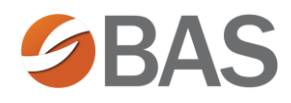

Enter your User Name & Click "**I'm not a robot**".

#### Password Retrieval

Password Retrieval

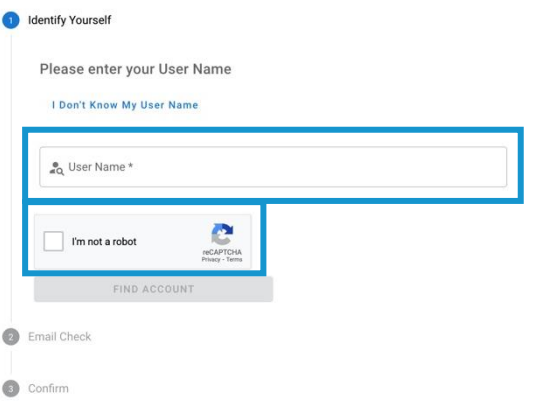

### Click "**Find Account**".

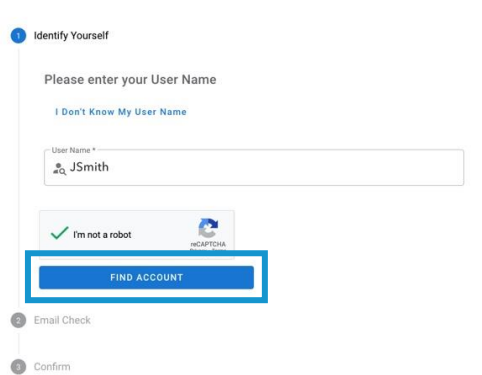

Copy the temporary password from your email account.

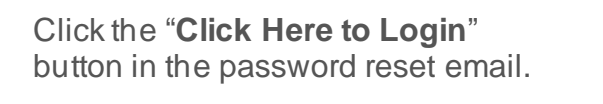

Enter your temporary password.

Click "**Next**".

Enter your new password twice.

Click "**Finish**".

# Password Retrieval

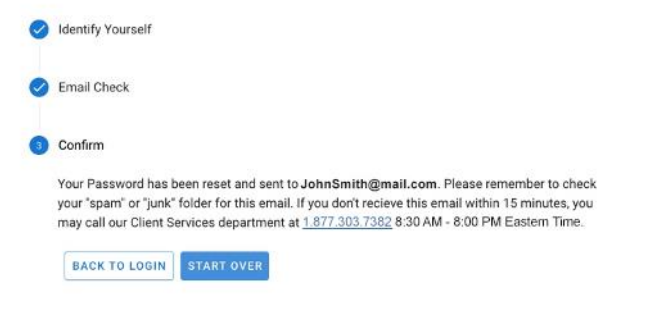

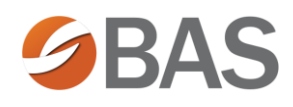

# How to Reset Your User Name

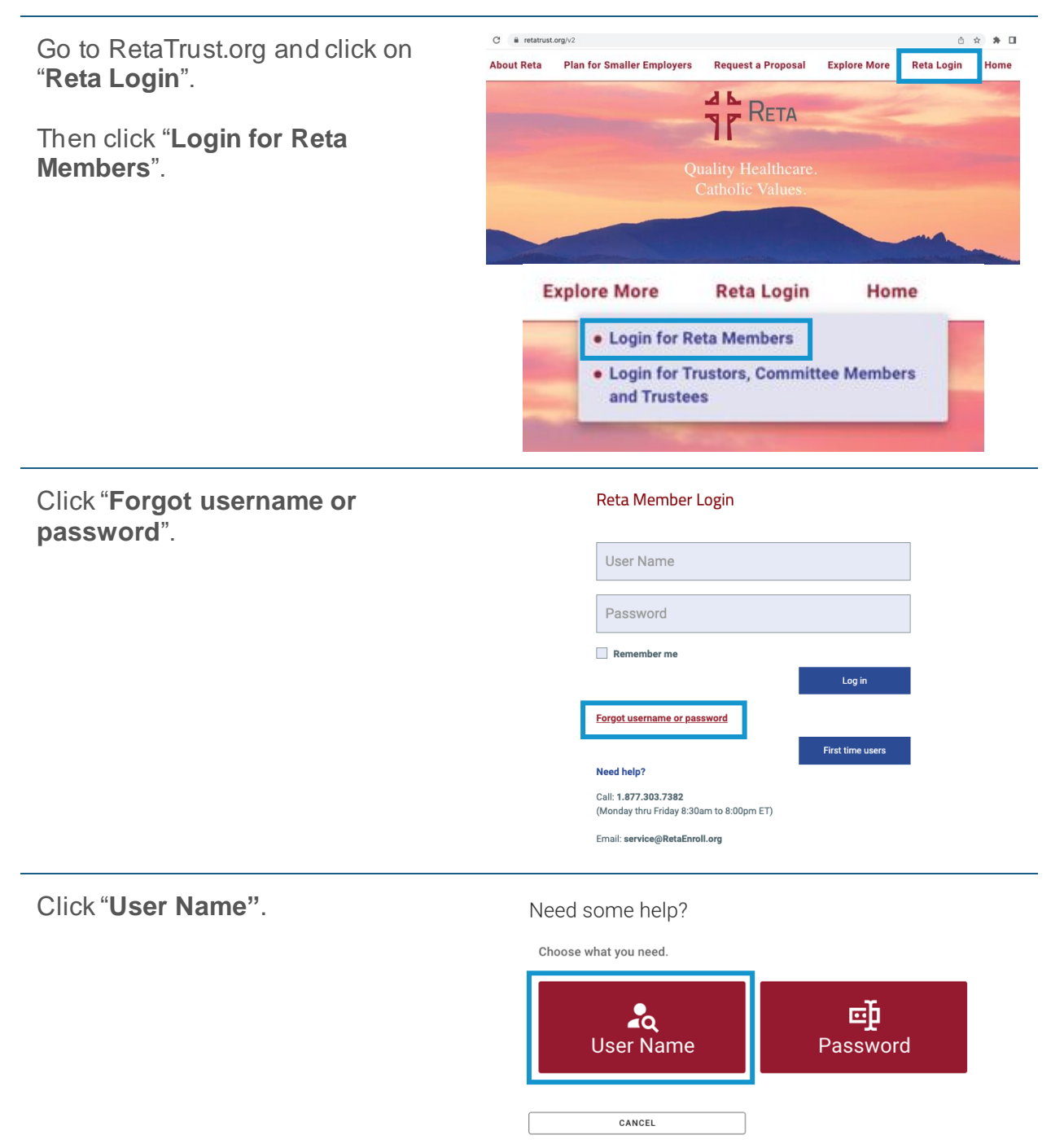

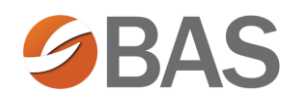

Enter your email address and click "**I'm not a robot**".

If you don't know which email address is associated with your user account, click "**I Don't Know My Email**".

#### Username Retrieval

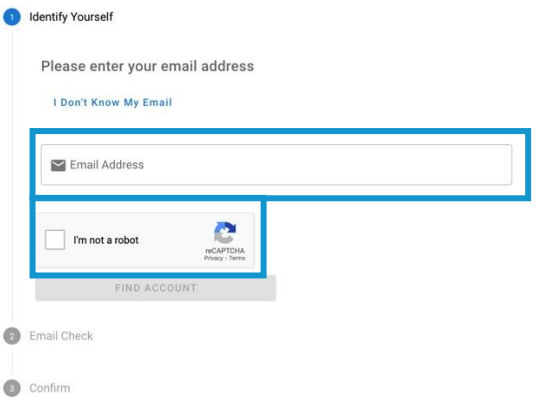

### Click "**Find Account**".

### Username Retrieval

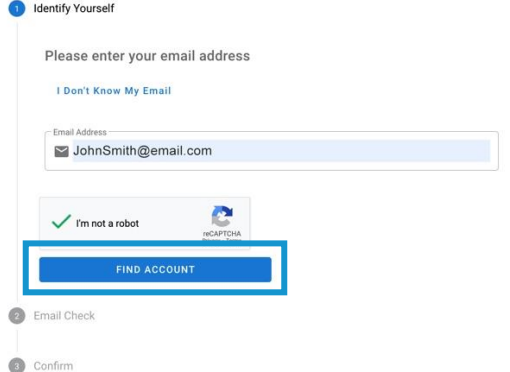

Your email will be delivered to the email address associated with your user record.

Return to the RetaTrust login page and enter your username and password.

Click "**Sign In**".

### Reta Member Login

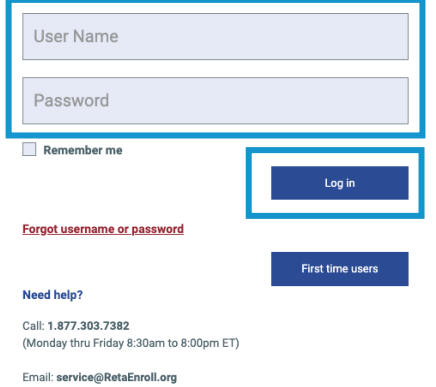